## 高兴控股集团有限公司破产清算案 网络申报债权填报说明

为了各位债权人能准确、便捷的通过钉钉平台申报债权,管理人特制作以下 说明,供各位债权人参考:

第一步 请债权人或委托代理人使用自己的手机, 按照"钉钉"APP, 打开 "钉钉"扫一扫功能,能扫描以下二维码:

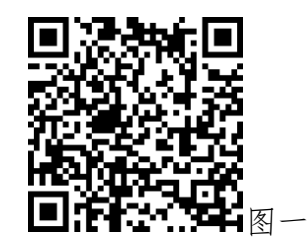

第二步 扫描后手机上出现"图二"图片,选择申报人类型后,依次填写 相关信息,并点击登录。请注意如系委托代理人进行申报,此处填写代理人的 姓名、身份证号和手机号。

点击登录后手机上显示"图三"图片,点击"高兴控股集团有限公司破产 清算案"后进入下一步。

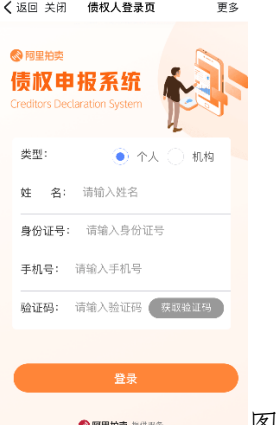

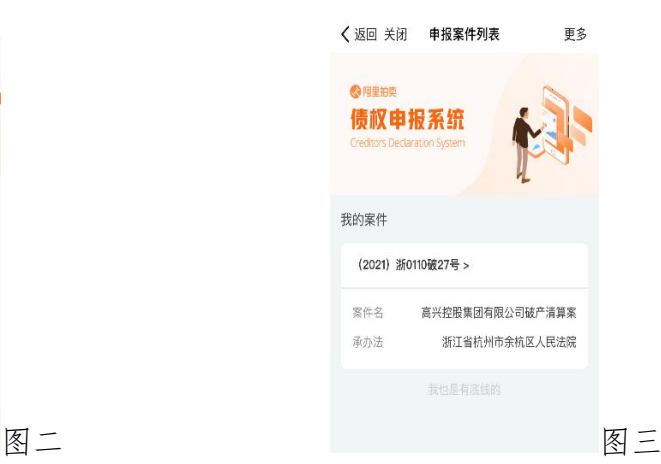

第三步 完成第二步后,手机显示"图四"图片,新申报债权的债权人请 点击图四下方的"新增申报"按钮。

点击"新增申报"按钮后,手机显示"图五"图片,如系债权人本人申报 请选择"债权人本人"选项,如系委托代理人申报请选择"代理人"选项。

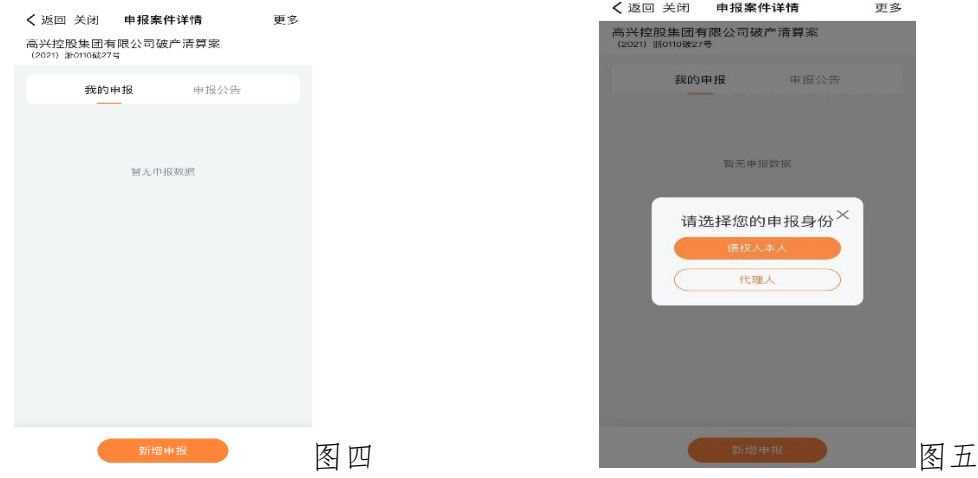

第四步 完成第三步后页面显示"图六 1-6"画面(需下拉),请在各栏目中 依次填写,全部填写完成后,点击最下方的"提交"按键。

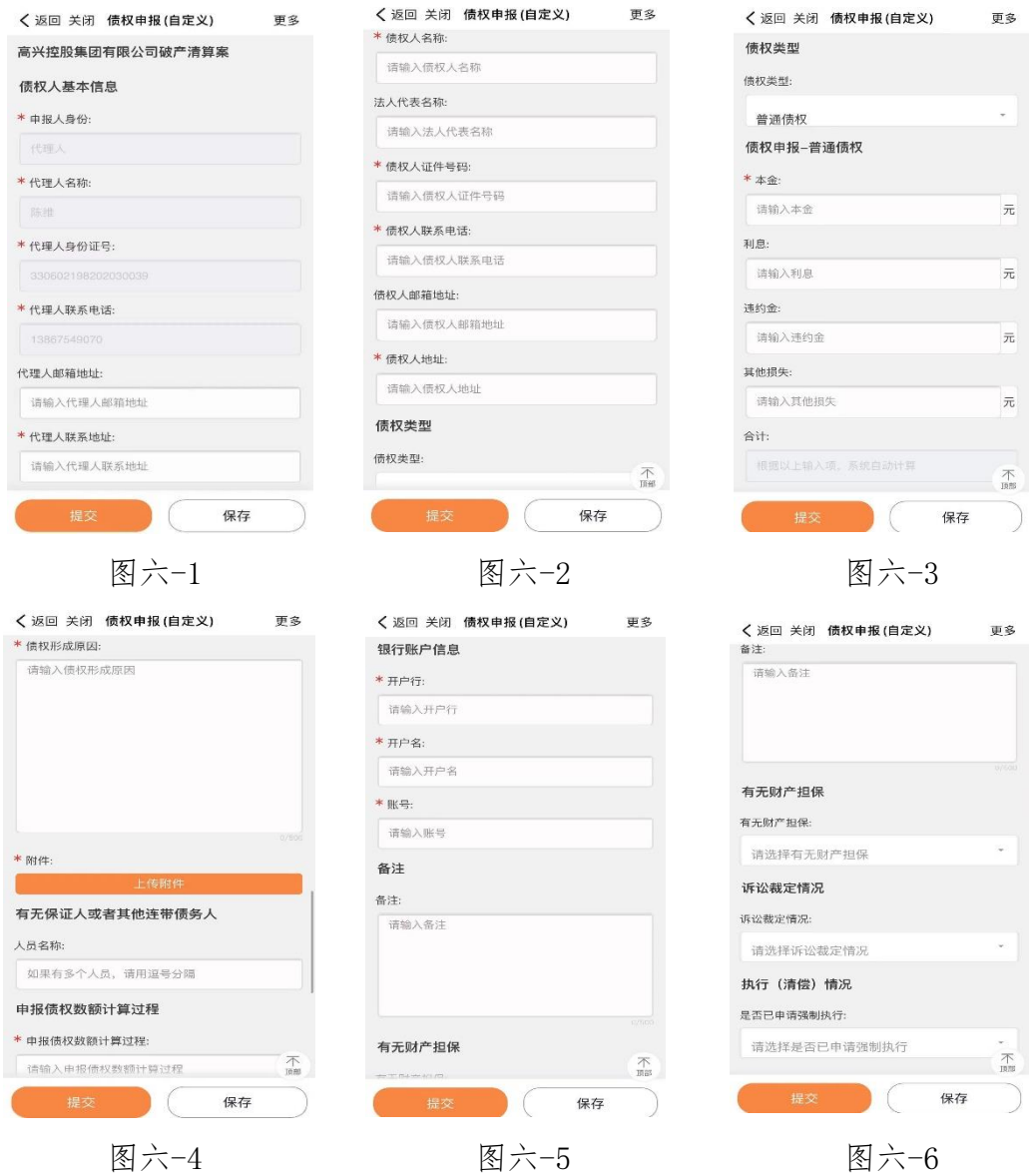

注意: 1. 如在图五中选择"债权人本人"选择, 则系统不会显示"图六-1" 图片中的内容;

2.同一债权有多个债权人,在"图六-2"中"债权人名称"处均列入,中间 以","分隔,在之后的相应信息填写时也均列入,并以","分隔;

3.请在申报时如实填写联系电话、邮箱和地址,管理人将按以上联系方式与 债权人或代理人进行联系,并送达相应的文书,如联系方式发生变更,请及时告 知管理人;

4. "图六-3"中, "债权类型"通过下拉方式选择, 债权类型包括"普通债 权"、"有财产担保债权"、"其他法定优先权"、"税收债权"、"职工债权",请各 位债权人根据债权情况进行选择,如不属于上述后四种债权类型的,请选择"普

通债权"类型;"职工债权"由管理人调查后列出清单并予以公示,不属于需要 申报的债权;

5."图六-4"中,"上传附件"请上传以下内容:

(1)"债权申报表":填写并上传《债权申报表》(相关格式范本参见《债 权申报文件格式范本》);

(2)"债权人的主体资料":债权人为法人或其他组织的,上传债权人已年 检的营业执照复印件(加盖公章)、法定代表人身份证明书、法定代表人身份证 正反面;债权人为个人的,上传个人身份证正反面;

(3)"授权委托书"(视情况上传):委托代理人申报或参与破产案件的债 权人,须上传授权委托书及代理人身份证正反面(相关格式范本参见《债权申 报文件格式范本》):

(4)"相关证据材料":上传包括但不限于合同、协议、往来帐及相关凭证、 收款或付款凭证、判决书、调解书、裁定书、孳息或违约金计算说明等主张债权 合法有效的材料。

6."图六-5"中,"银行账户信息"用于向债权人偿付清偿款使用,"开户名" 需与债权人名称一致,请如实填写;

7. "图六-6"中,债权有无财产担保,请通过下拉选择,如有财产担保的, 需进一步填写"担保金额"等情况。

第五步 完成第四步点击"提交"按钮后,显示图七,点击"确定"后债权 申报完成。

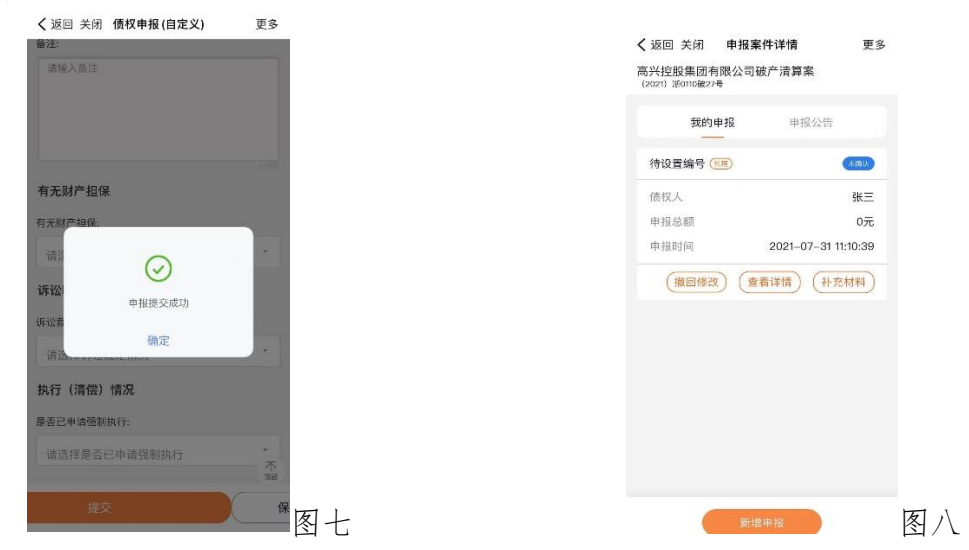

第六步(非必须) 完成申报后,债权人如需进行修改等操作,可以重新 通过扫描"图一"二维码进行登录,进入"图三"界面后,选择"高兴控股集 团有限公司破产清算案"后进入"图八"界面,根据需要进行操作。

债权人亦可通过点击"图八"中的"申报公告"按钮,查看管理人发布的 相关公告。